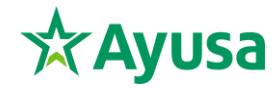

## **Leitfaden zur Teilnahme an der Schüleraustausch Online-Infoveranstaltung**

- ➢ Wenn du dich bereits über unsere Internetseite [www.intrax.de/veranstaltungen](http://www.intrax.de/veranstaltungen) für die Online-Infoveranstaltung angemeldet hast, lese direkt weiter bei Punkt 3.
- ➢ Wenn du eine Einladung per E-Mail bekommen hast, klicke bitte als erstes auf den Anmeldelink in der E-Mail.
- **1.** Anschließend öffnet sich ein Fenster in deinem Internetbrowser mit folgendem Registrierungsformular:

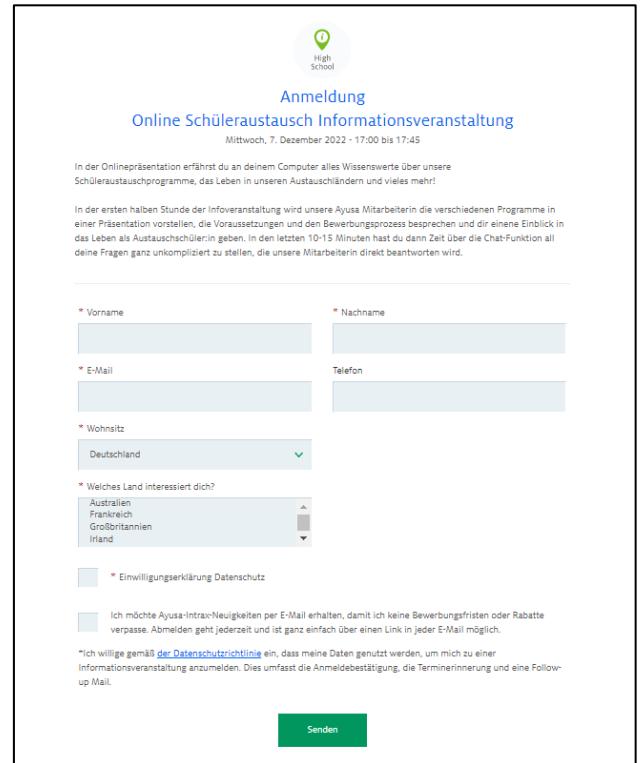

- 2. Fülle das Formular aus und klicke am Ende des Formulars auf "Senden".
- **3.** Nachdem du das Registrierungsformular ausgefüllt hast, erhältst du eine E-Mail mit der Anmeldebestätigung zur Online-Infoveranstaltung. Darin findest du einen Link, über den du zum angegebenen Termin an der Veranstaltung teilnehmen kannst.

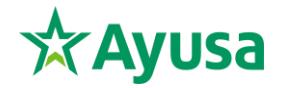

**4.** Klicke zum Termin der Online-Infoveranstaltung auf diesen Link. Es öffnet sich folgendes Fenster in deinem Browser:

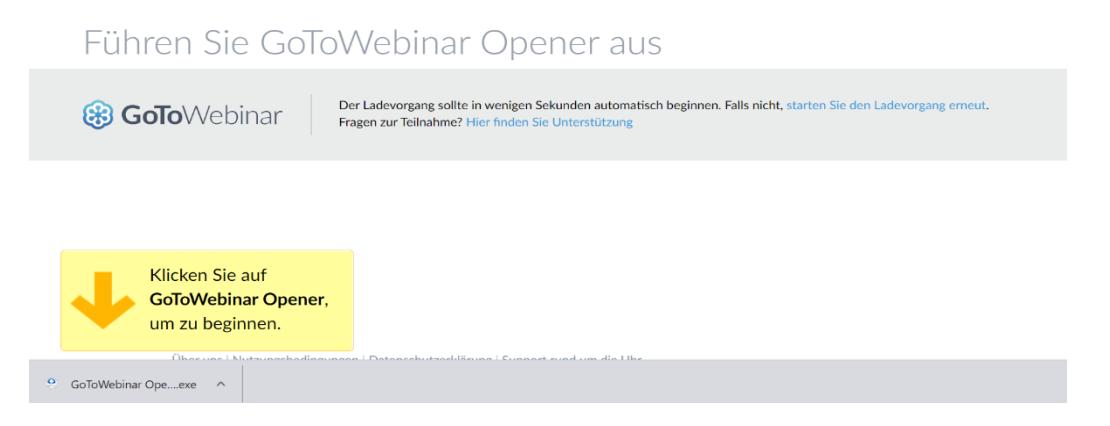

Bitte beachte: Du musst nun die Anwendung "Go To Opener.exe" herunterladen. Der Download sollte automatisch starten. Falls nicht, klicke bitte auf "Restart the download".

**5.** Automatisch öffnet sich nun ein Fenster. Am besten du lässt dein Mikrofon auf stummgeschaltet und klickst dann auf "Weiter".

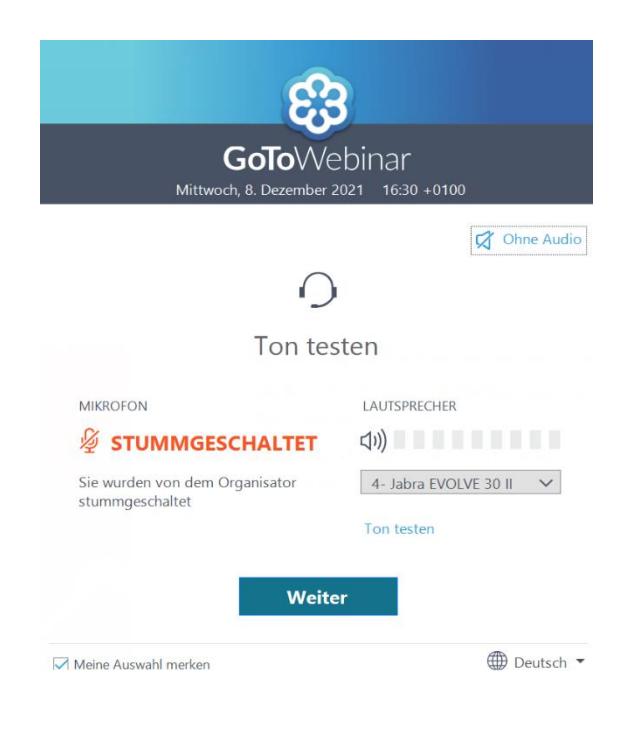

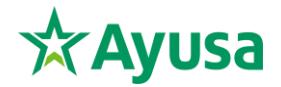

**6.** Warte bis die Online-Veranstaltung beginnt und dich ein Mitarbeiter aus dem Ayusa Schüleraustausch Team begrüßen wird.

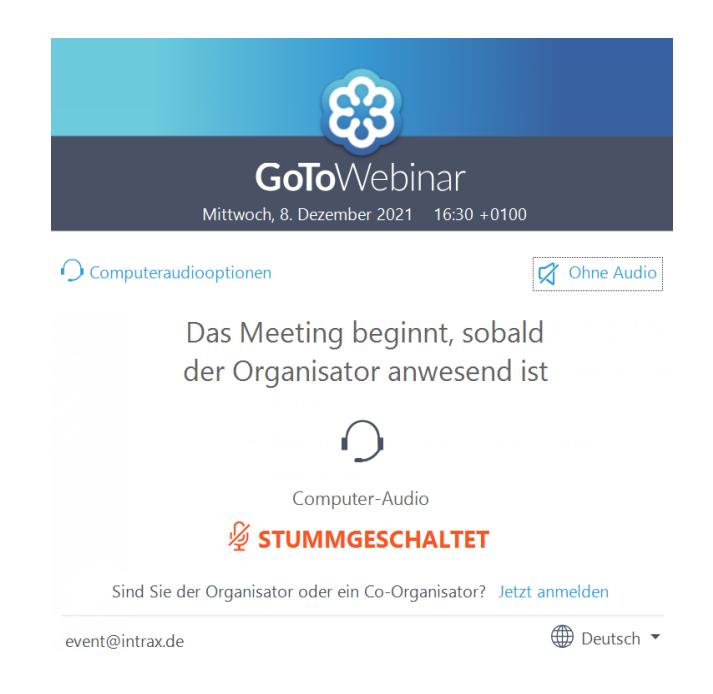

Bitte beachte: Der Ton der Veranstaltung läuft über die Lautsprecher deines Computers. Wir empfehlen dir ein Headset zu verwenden.

Bei Fragen kannst du dich gern unter [event@intrax.de](mailto:event@intrax.de) bei uns melden. Wir freuen uns auf dich und wünschen dir ganz viel Spaß beim Event!